While trying to gain access to the AU member's roster that is available on the AU website the following error maybe encountered.

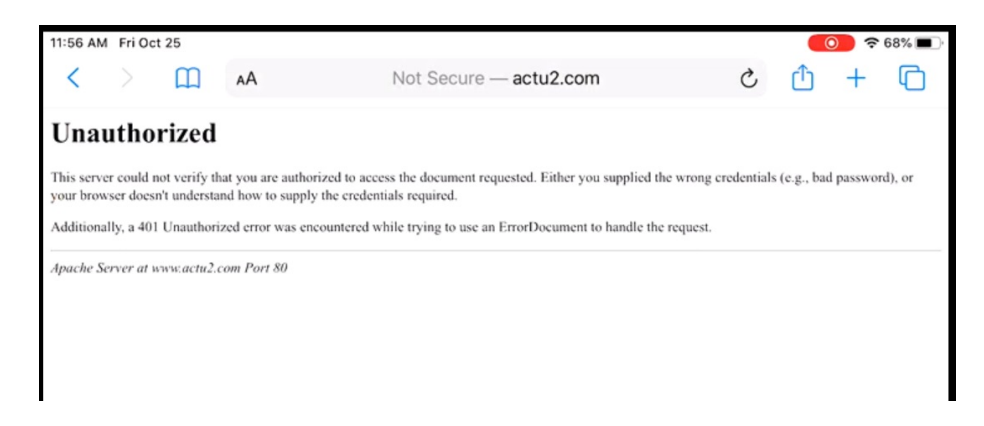

To explain this error this paper will first demonstrate the error and where it occurs.

Start Safari web browser and open the AU webpage. Then tap on "Membership" which produces a membership page that has somewhere the following:

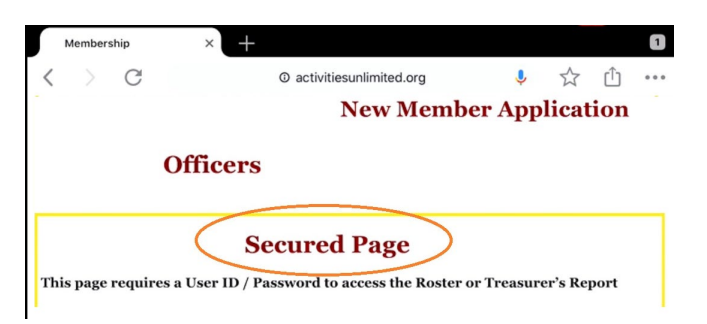

Tap on "Secured Page" which produces the following box:

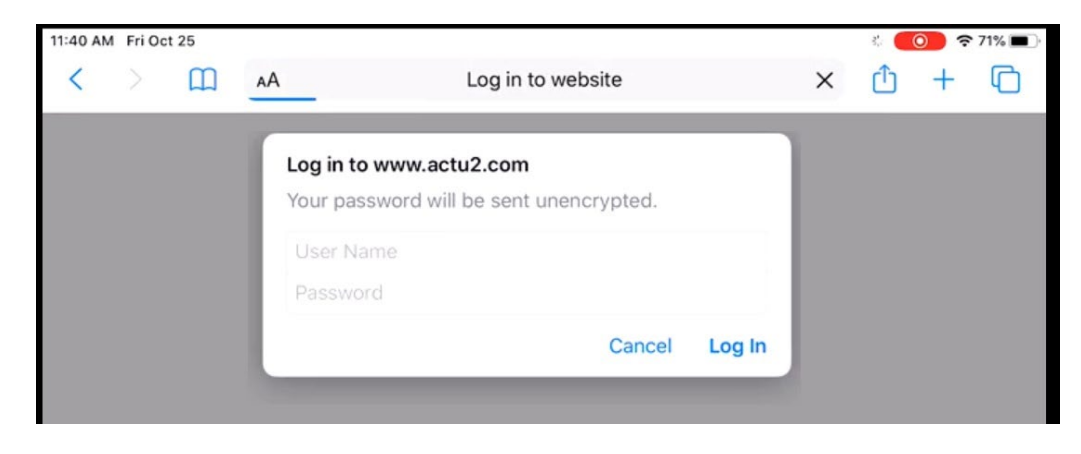

Tap "Log in" (without entering anything in the box)

And the following occurs:

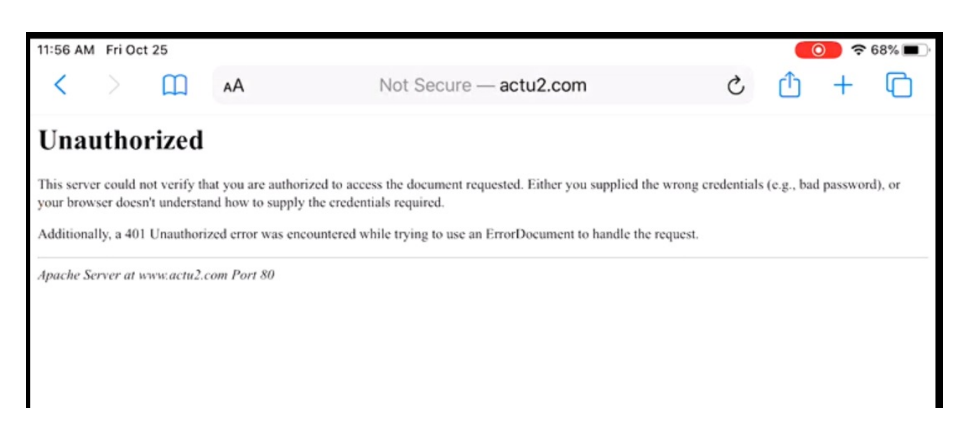

To avoid this error go back and repeat all the steps up to Tap "Secured Page"

Now enter the following in the log in box:

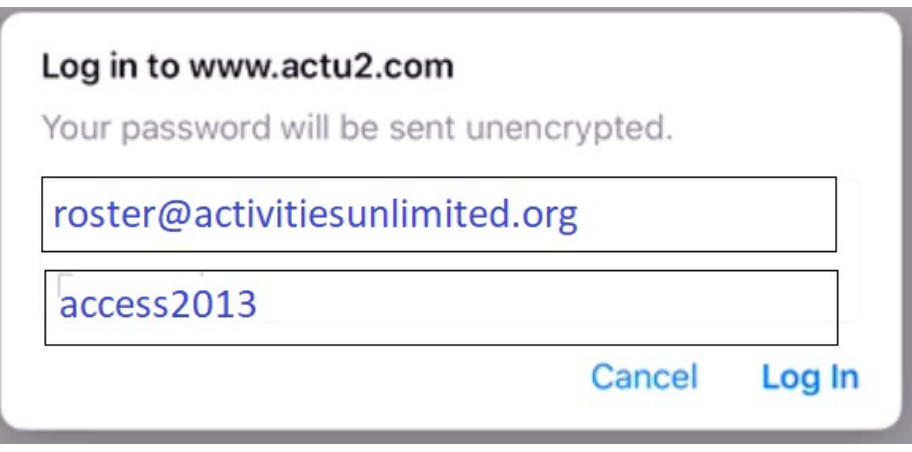

After filling in these boxes and tapping "Log in"

The result is shown below:

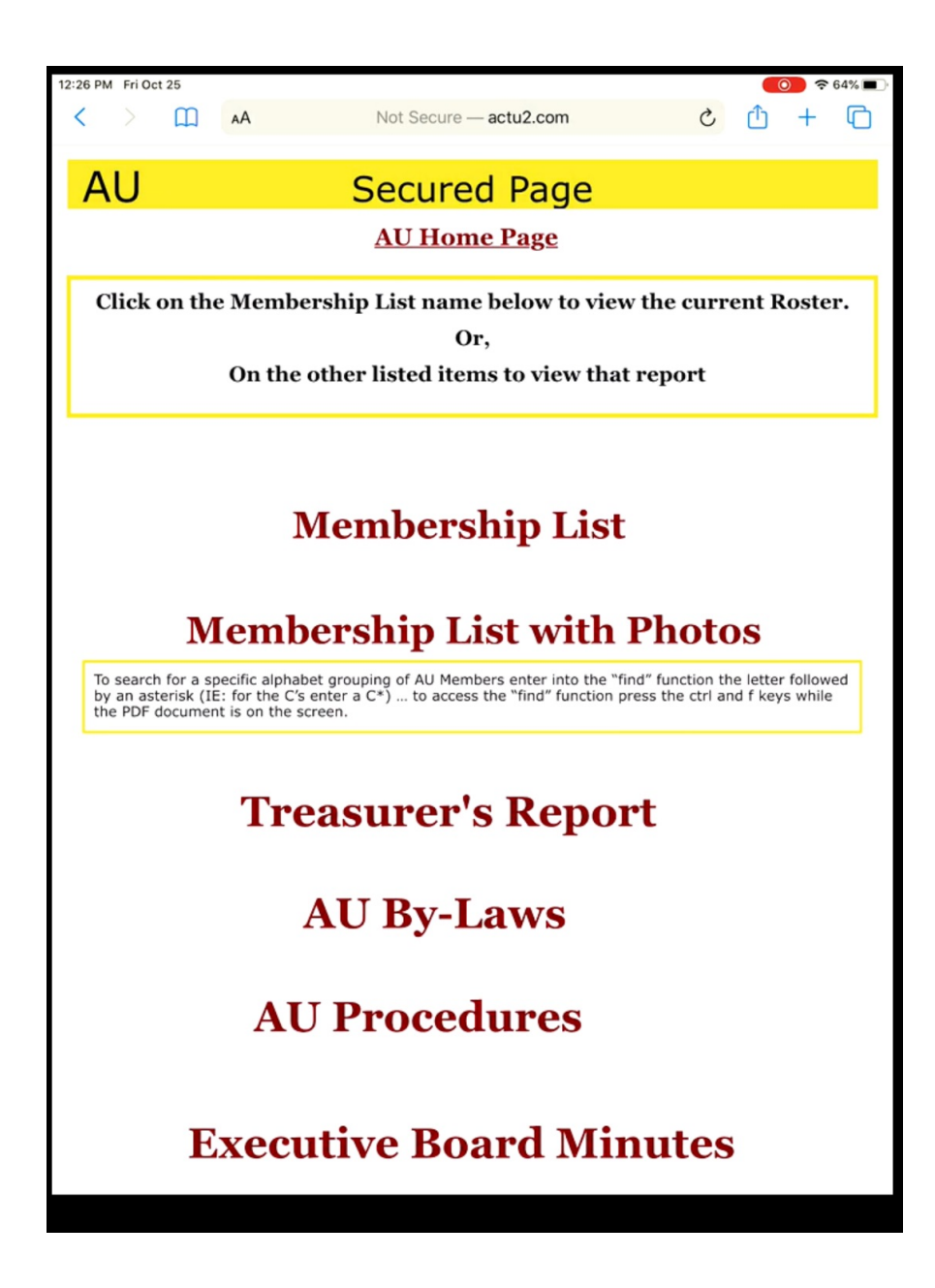

## Did not get here ?

The Safari browser can have several web pages open at the same time. Also you can see those pages being retained after turning your device on and off. If one or more of those pages is the AU secured page, then that could be the reason you continue to get errors.

To be sure you can open the AU website and the secured page remove any open pages. See next page.

Tap the image on the upper right corner of Safari. A view of currently open web pages is displayed.

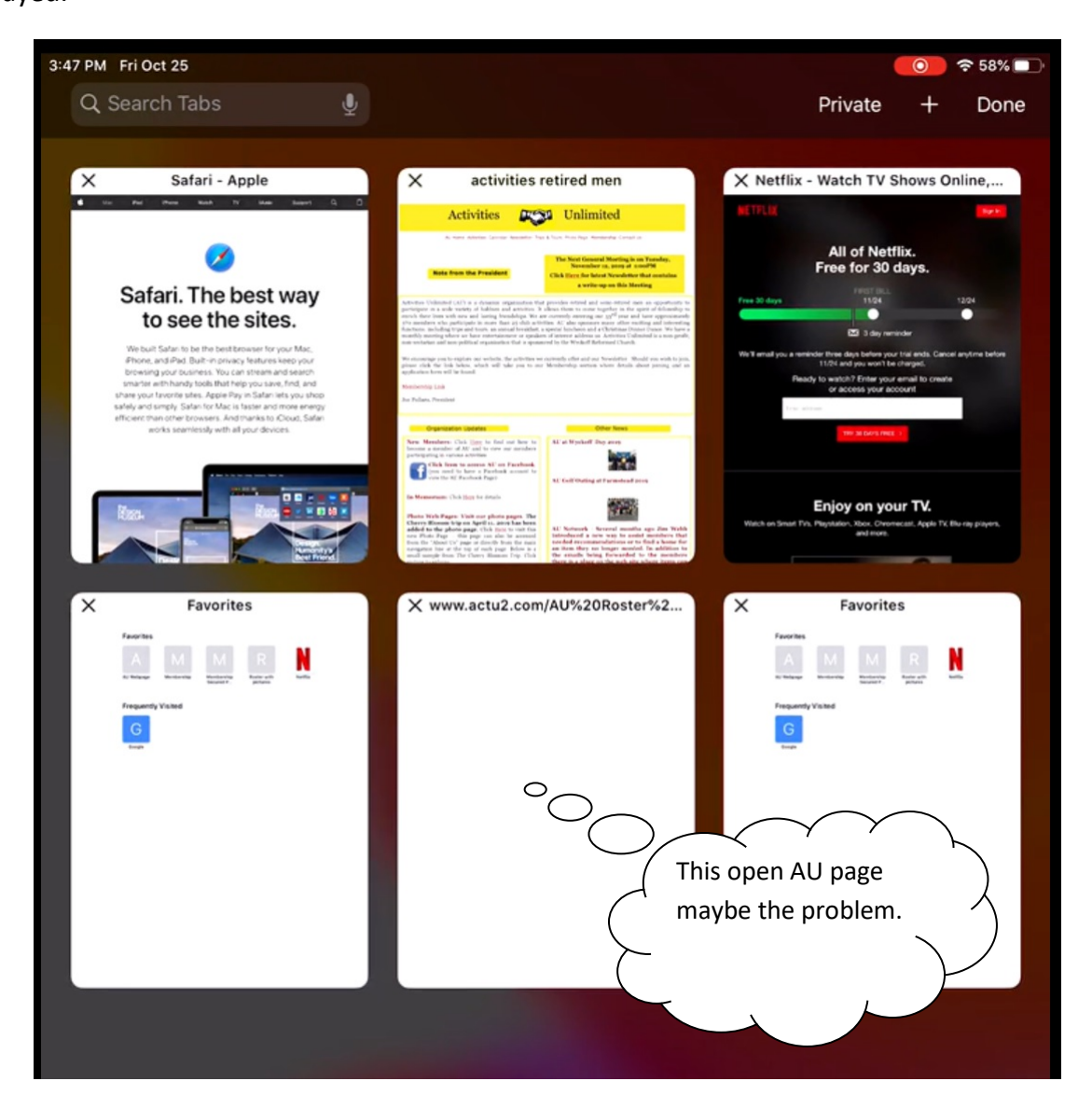

Tap of the X in the upper left corner of all the pages of the AU website. Once you have cleared out all pages then try starting the AU website again and go to the secured page.